# 9. Tax File Maintenance

### Table of Contents

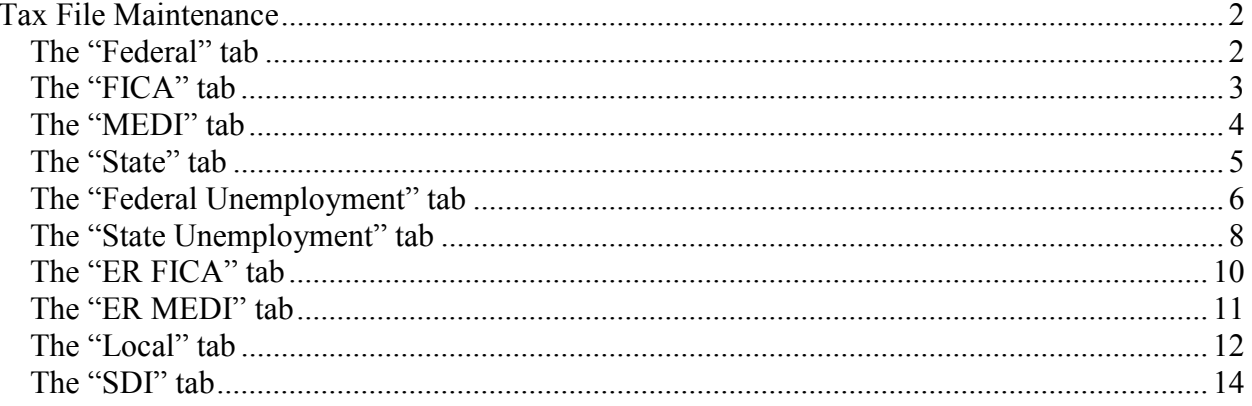

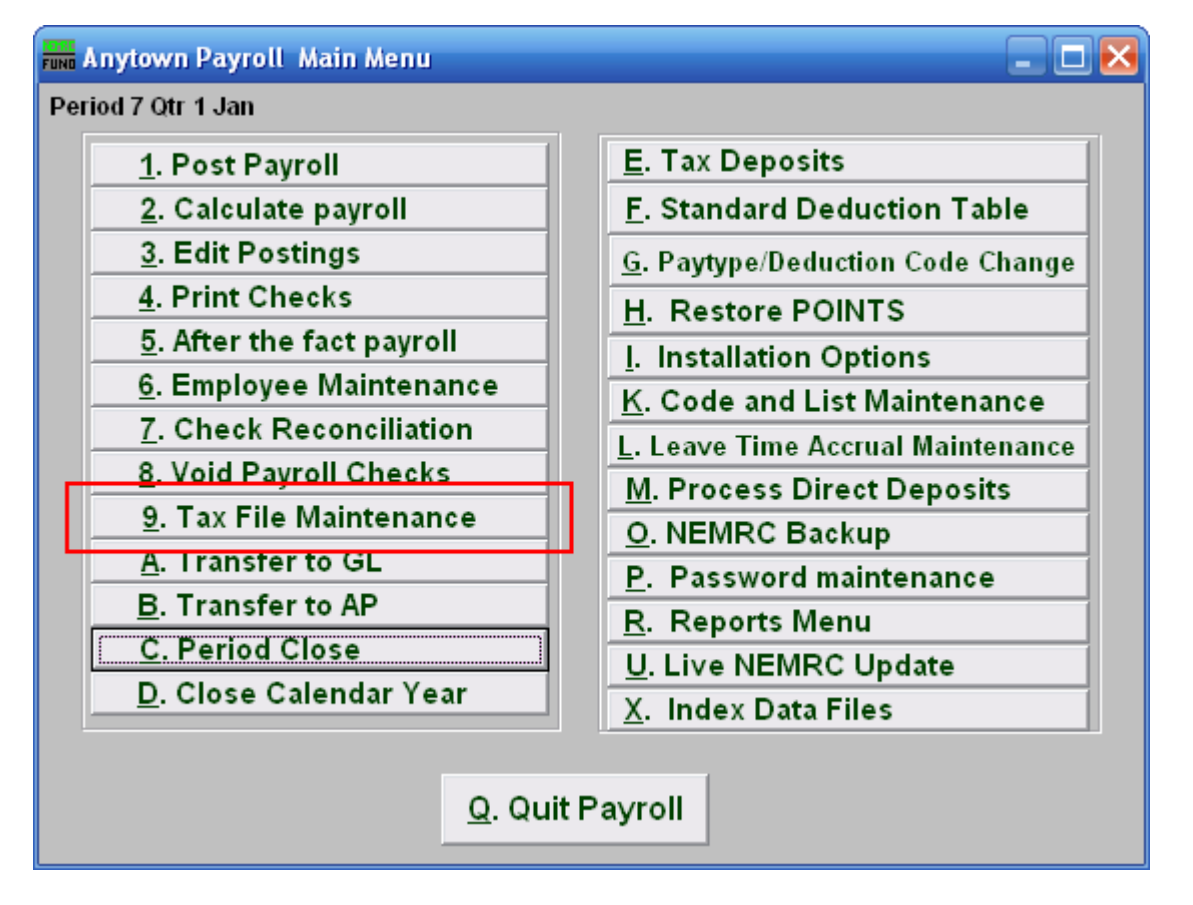

Click on "9. Tax File Maintenance" from the Main Menu and the following window will appear:

### Tax File Maintenance

### The "Federal" tab

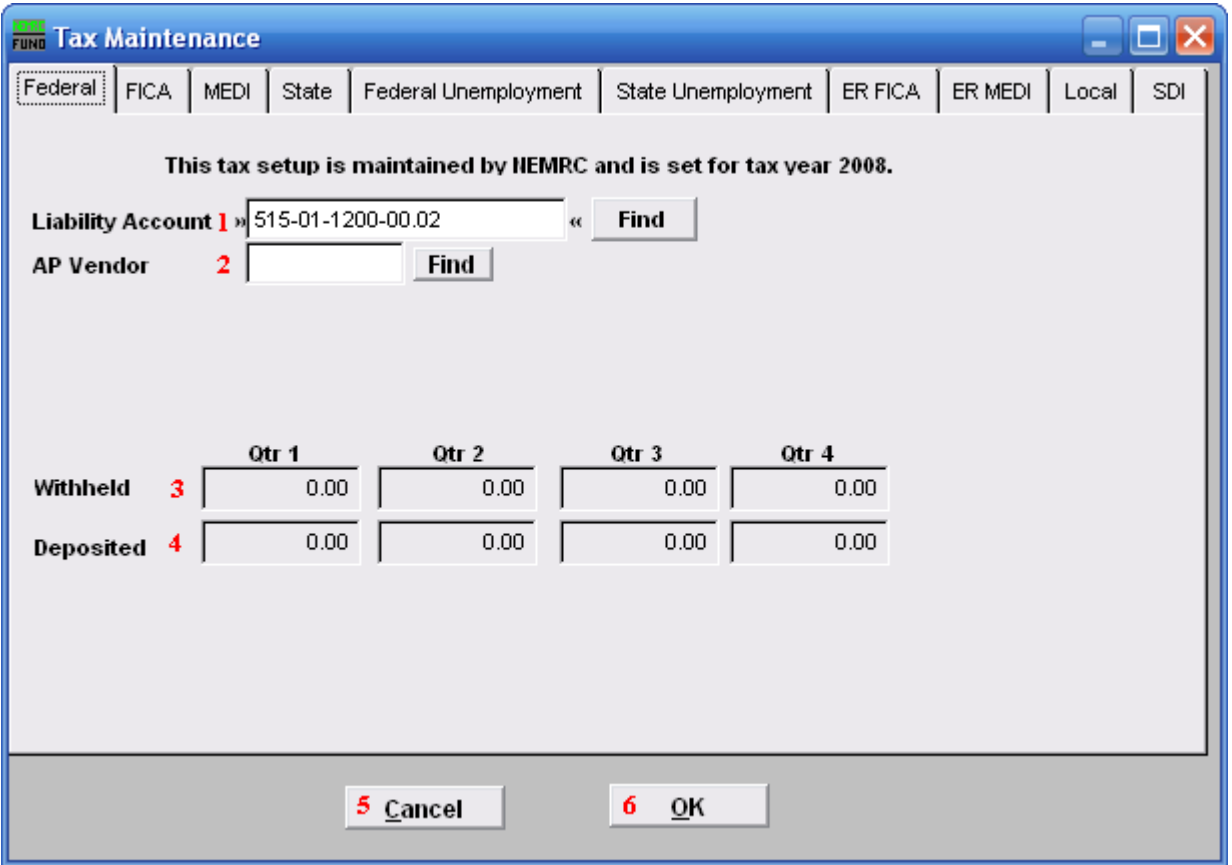

- 1. Liability Account: Enter the General Ledger Liability account to post withholding amounts in to. You may click "Find" to locate the account in the look up table.
- 2. AP Vendor: Enter the vendor code to which this tax is paid.
- **3.** Withheld: These fields reflect the amounts withheld during each quarter of a calendar year.
- 4. Deposited: These fields reflect the amounts deposited to the vendor above during each quarter of the calendar year.
- 5. Cancel: Click "Cancel" to cancel and return to the Main Menu.
- 6. OK: Click "OK" to save changes and return to the Main Menu.

### The "FICA" tab

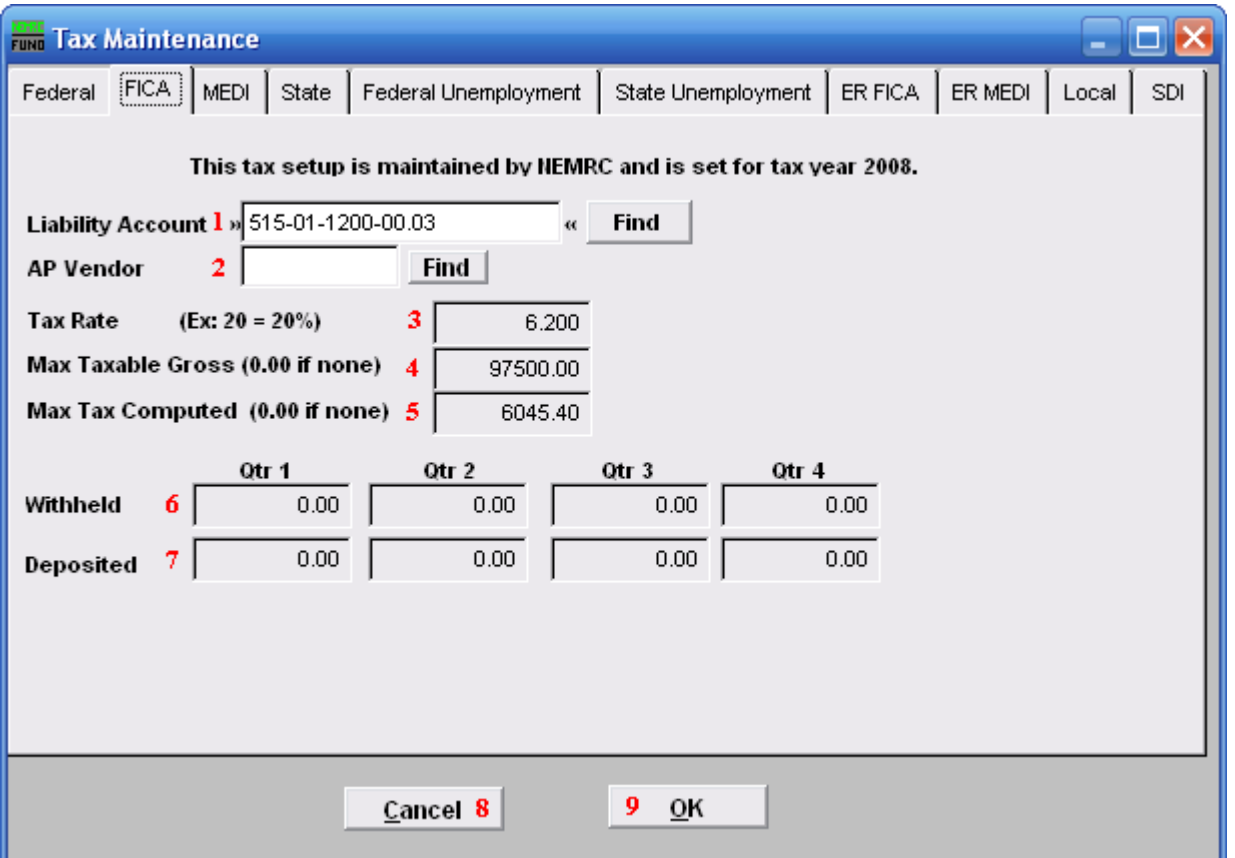

- 1. Liability Account: Enter the General Ledger Liability account to post withholding amounts in to. You may click "Find" to locate the account in the look up table.
- 2. AP Vendor: Enter the vendor code to which this tax is paid.
- **3.** Tax Rate: This field is shown and maintained by NEMRC.
- 4. Max Taxable Gross: This field is shown and maintained by NEMRC.
- 5. Max Tax Computed: This field is shown and maintained by NEMRC.
- 6. Withheld: This field is shown and maintained by NEMRC.
- 7. Deposited: This field is shown and maintained by NEMRC.
- 8. Cancel: Click "Cancel" to cancel and return to the Main Menu.
- 9. OK: Click "OK" to save changes and return to the Main Menu.

### NEMRC Page 3 of 15

### The "MEDI" tab

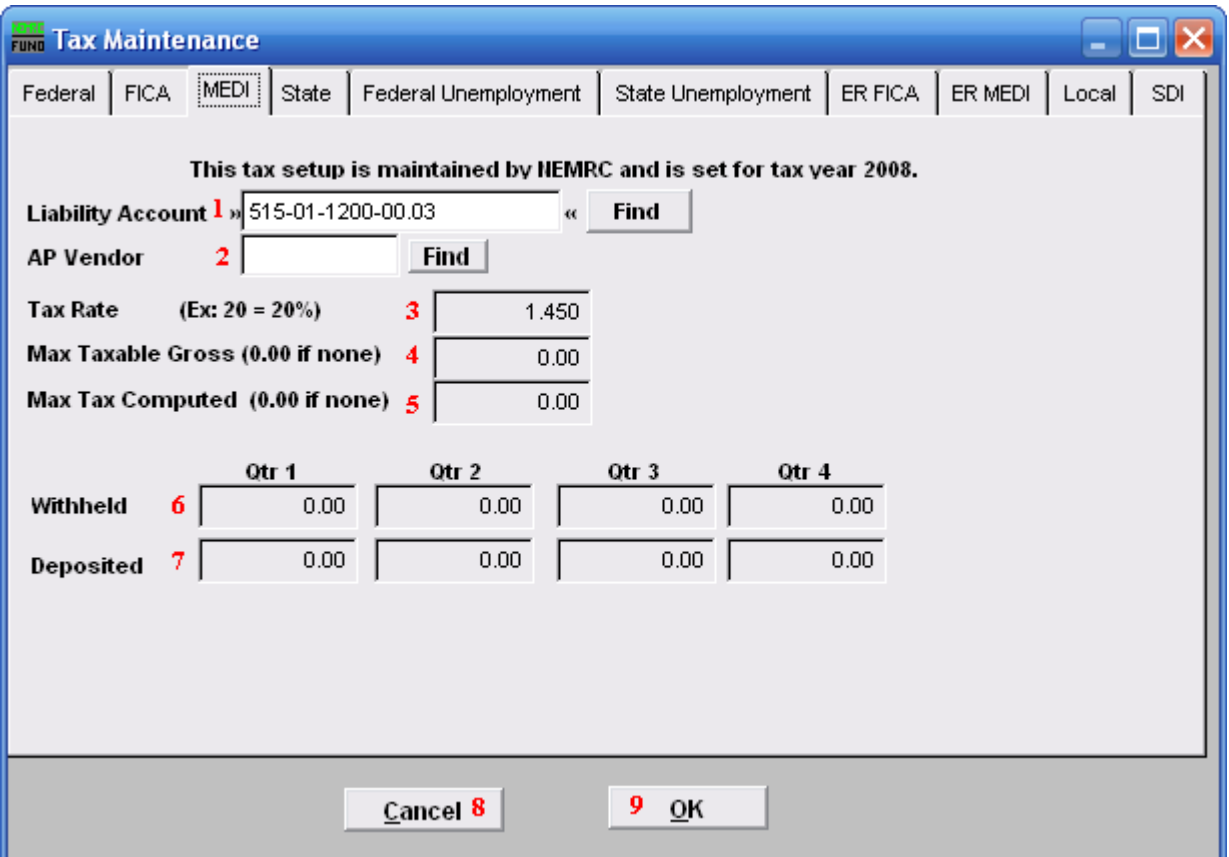

- 1. Liability Account: Enter the General Ledger Liability account to post withholding amounts in to. You may click "Find" to locate the account in the look up table.
- 2. AP Vendor: Enter the vendor code to which this tax is paid.
- **3.** Tax Rate: This field is shown and maintained by NEMRC.
- 4. Max Taxable Gross: This field is shown and maintained by NEMRC.
- 5. Max Tax Computed: This field is shown and maintained by NEMRC.
- 6. Withheld: This field is shown and maintained by NEMRC.
- 7. Deposited: This field is shown and maintained by NEMRC.
- 8. Cancel: Click "Cancel" to cancel and return to the Main Menu.
- 9. OK: Click "OK" to save changes and return to the Main Menu.

#### NEMRC Page 4 of 15

The "State" tab

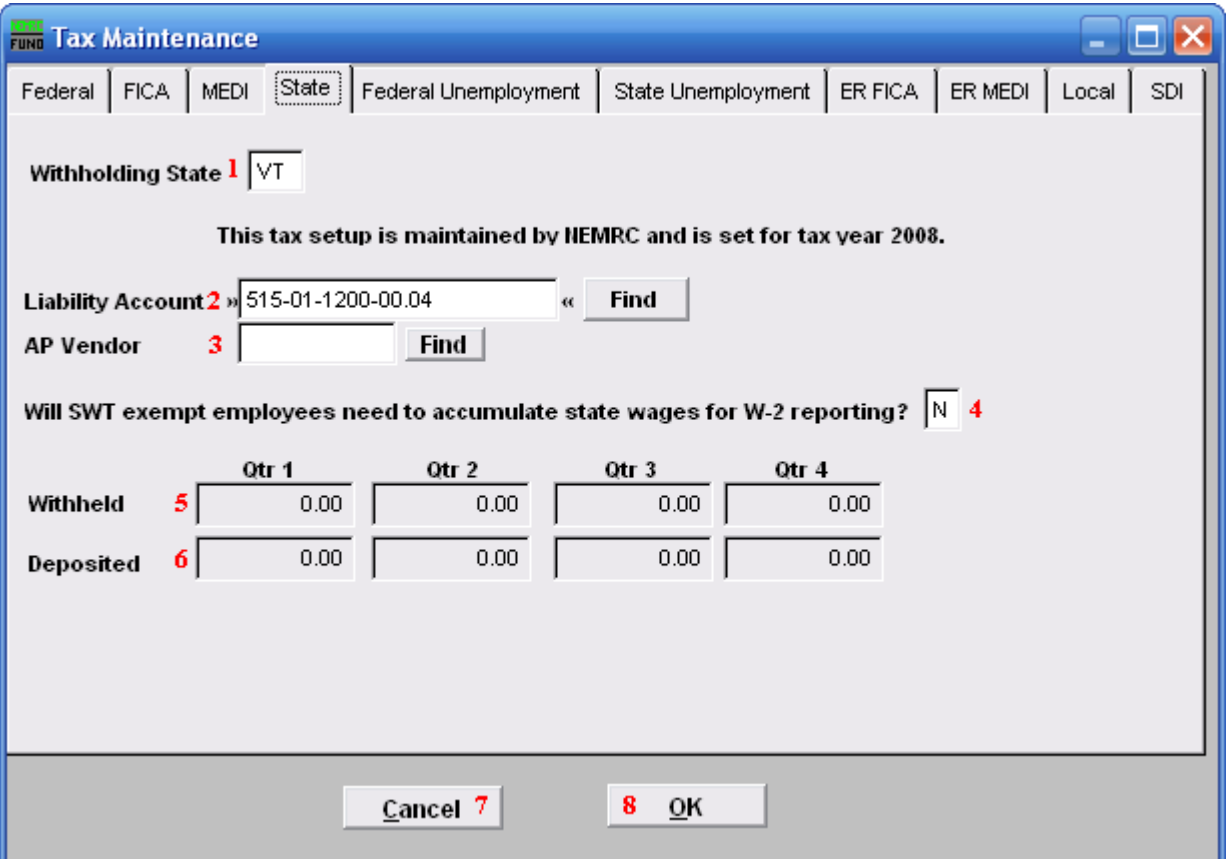

- 1. Withholding State: Enter the two character postal value for the state desired. These tables are maintained by NEMRC.
- 2. Liability Account: Enter the General Ledger Liability account to post withholding amounts in to. You may click "Find" to locate the account in the look up table.
- **3.** AP Vendor: Enter the vendor code to which this tax is paid.
- 4. Will SWT exempt employees...: When the state defined in item 1 requires reporting of wages earned even if an employee is exempt from state taxation, answer this question with a "Yes." VT for Vermont is answered "Yes."
- **5.** Withheld: This field is shown and maintained by NEMRC.
- 6. Deposited: This field is shown and maintained by NEMRC.
- 7. Cancel: Click "Cancel" to cancel and return to the Main Menu.
- 8. OK: Click "OK" to save changes and return to the Main Menu.

### NEMRC Page 5 of 15

The "Federal Unemployment" tab

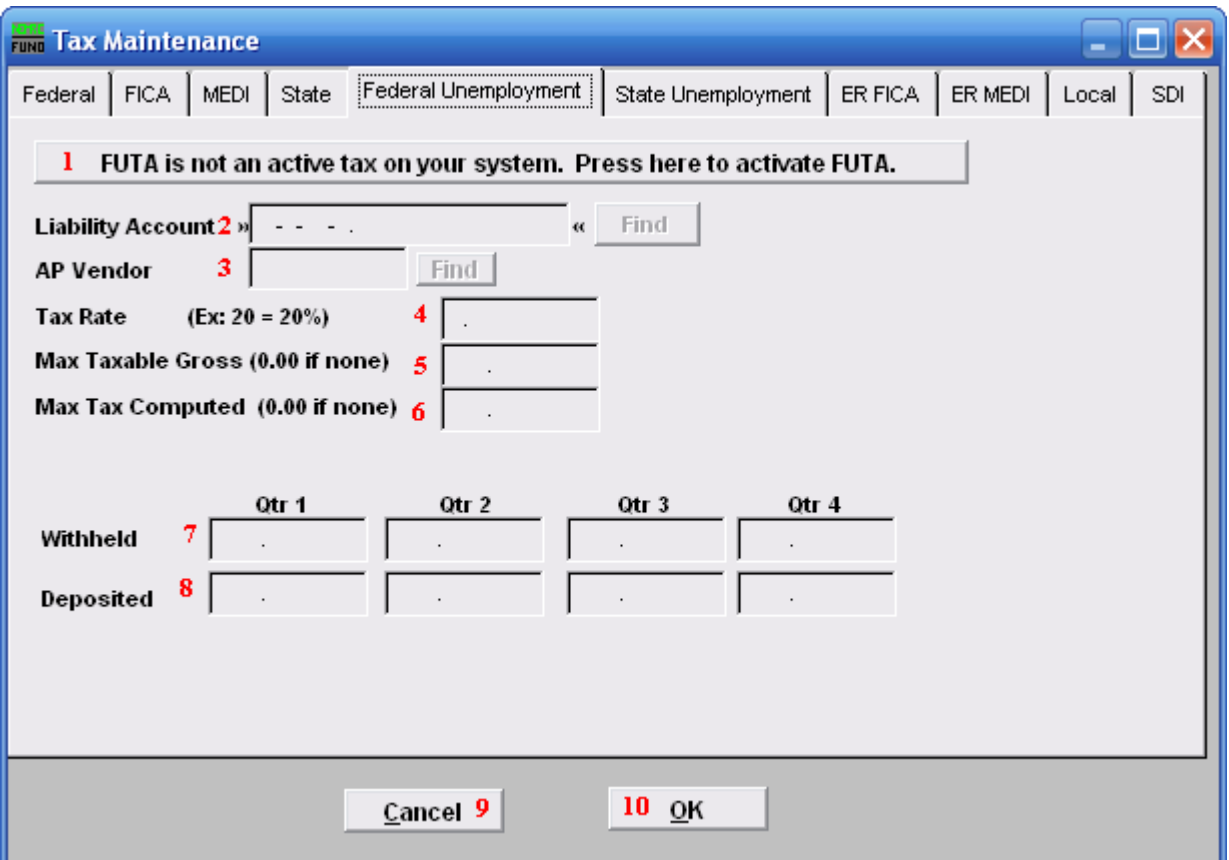

- 1. FUTA is not an active tax on your system.: Click here to activate Federal Unemployment Tax.
- 2. Liability Account: Enter the General Ledger Liability account to post withholding amounts in to. You may click "Find" to locate the account in the look up table.
- **3.** AP Vendor: Enter the vendor code to which this tax is paid.
- 4. Tax Rate: Enter the percentage rate to apply.
- 5. Max Taxable Gross: Enter the maximum value of wages that apply to this tax.
- 6. Max Tax Computed: Enter the maximum tax to be withheld, when left zero the system will calculate it.
- 7. Withheld: This field is shown and maintained by NEMRC
- 8. Deposited: This field is shown and maintained by NEMRC

#### NEMRC Page 6 of 15

- 9. Cancel: Click "Cancel" to cancel and return to the Main Menu.
- 10. OK: Click "OK" to save changes and return to the Main Menu.

### The "State Unemployment" tab

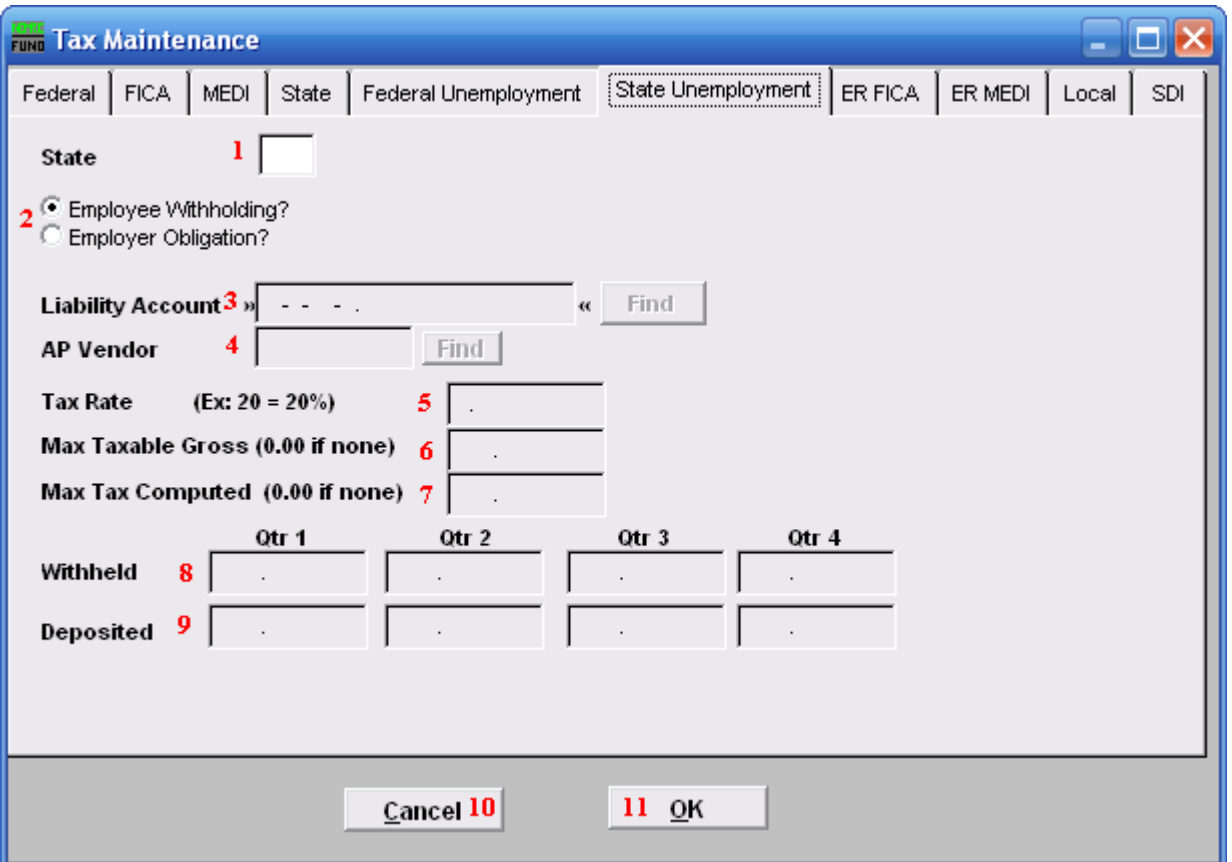

- 1. State: Enter the two character postal value for the state desired.
- 2. Employee Withholding? OR Employer Obligation?: Check the appropriate option that defines if this is paid by the employee or the employer.
- **3. Liability Account:** Enter the General Ledger Liability account to post withholding amounts in to. You may click "Find" to locate the account in the look up table.
- 4. AP Vendor: Enter the vendor code to which this tax is paid
- 5. Tax Rate: Enter the percentage rate to apply.
- 6. Max Taxable Gross: Enter the maximum value of wages that apply to this tax.
- 7. Max Tax Computed: Enter the maximum tax to be withheld, when left zero the system will calculate it.
- 8. Withheld: This field is shown and maintained by NEMRC

#### NEMRC Page 8 of 15

- 9. Deposited: This field is shown and maintained by NEMRC
- 10. Cancel: Click "Cancel" to cancel and return to the Main Menu.
- 11. OK: Click "OK" to save changes and return to the Main Menu.

### The "ER FICA" tab

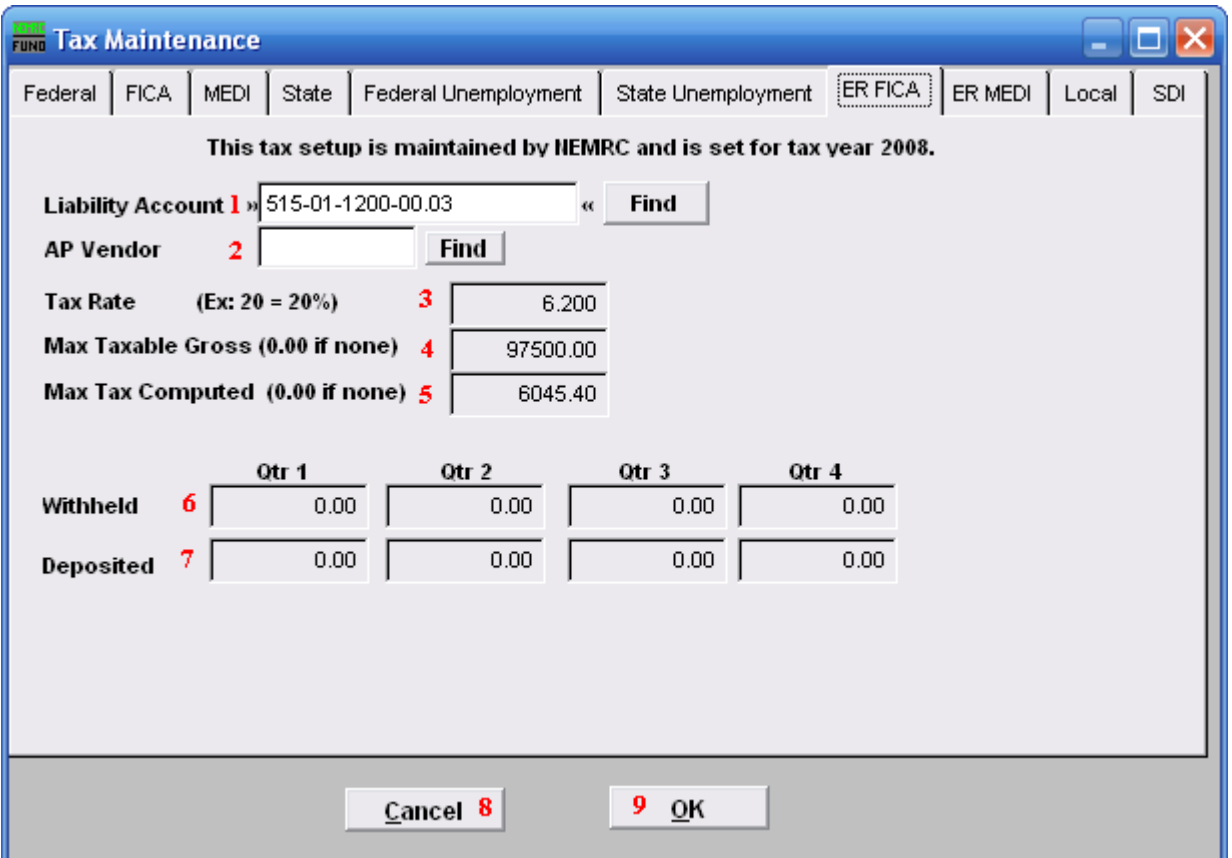

- 1. Liability Account: Enter the General Ledger Liability account to post withholding amounts in to. You may click "Find" to locate the account in the look up table.
- 2. AP Vendor: Enter the vendor code to which this tax is paid.
- **3.** Tax Rate: This field is shown and maintained by NEMRC.
- 4. Max Taxable Gross: This field is shown and maintained by NEMRC.
- 5. Max Tax Computed: This field is shown and maintained by NEMRC.
- 6. Withheld: This field is shown and maintained by NEMRC.
- 7. Deposited: This field is shown and maintained by NEMRC.
- 8. Cancel: Click "Cancel" to cancel and return to the Main Menu.
- 9. OK: Click "OK" to save changes and return to the Main Menu.

### NEMRC Page 10 of 15

### The "ER MEDI" tab

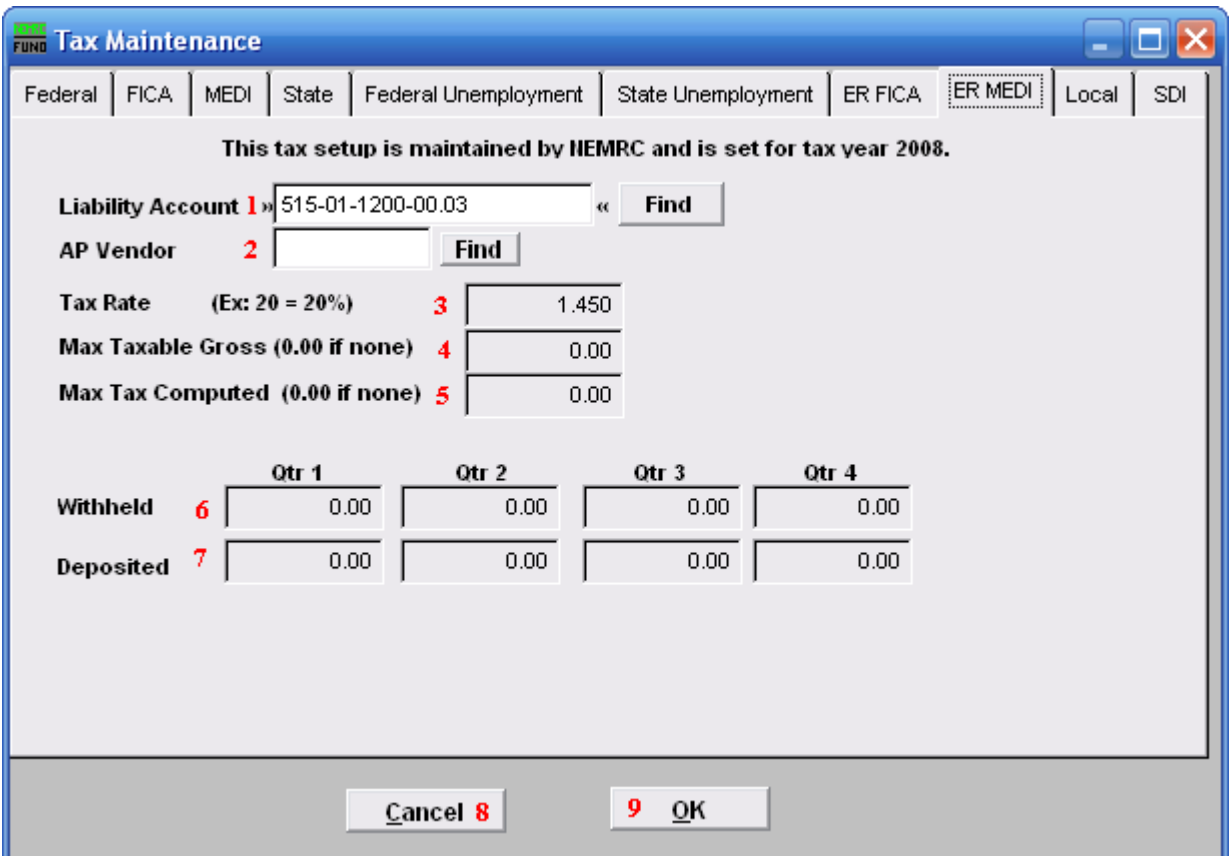

- 1. Liability Account: Enter the General Ledger Liability account to post withholding amounts in to. You may click "Find" to locate the account in the look up table.
- 2. AP Vendor: Enter the vendor code to which this tax is paid.
- **3.** Tax Rate: This field is shown and maintained by NEMRC.
- 4. Max Taxable Gross: This field is shown and maintained by NEMRC.
- 5. Max Tax Computed: This field is shown and maintained by NEMRC.
- 6. Withheld: This field is shown and maintained by NEMRC.
- 7. Deposited: This field is shown and maintained by NEMRC.
- 8. Cancel: Click "Cancel" to cancel and return to the Main Menu.
- 9. OK: Click "OK" to save changes and return to the Main Menu.

### NEMRC Page 11 of 15

The "Local" tab

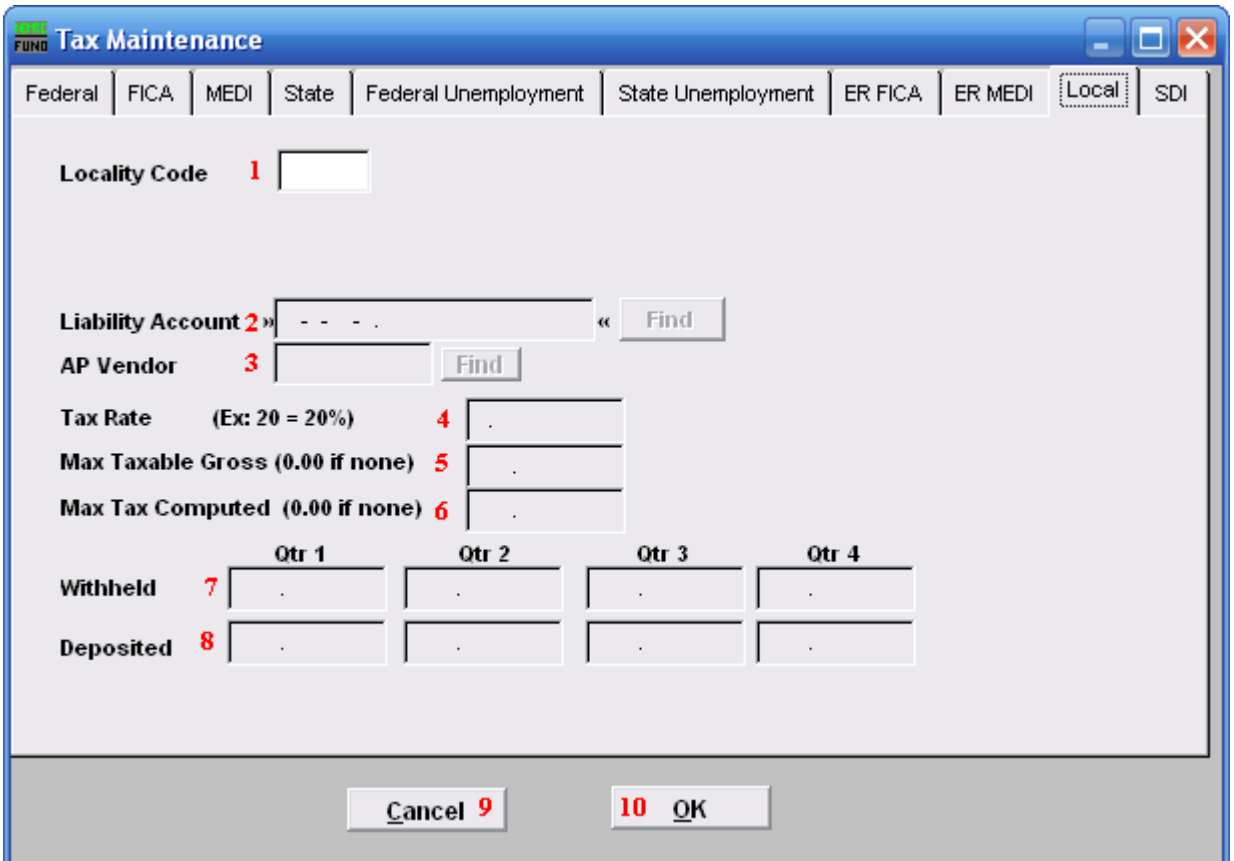

- 1. Locality Code: This is a user defined three character field. Use this field with consistency to optimize its use.
- 2. Liability Account: Enter the General Ledger Liability account to post withholding amounts in to. You may click "Find" to locate the account in the look up table.
- **3.** AP Vendor: Enter the vendor code to which this tax is paid.
- 4. Tax Rate: Enter the percentage rate to apply.
- 5. Max Taxable Gross: Enter the maximum value of wages that apply to this tax.
- 6. Max Tax Computed: Enter the maximum tax to be withheld, when left zero the system will calculate it.
- 7. Withheld: This field is shown and maintained by NEMRC.
- 8. Deposited: This field is shown and maintained by NEMRC.

### NEMRC Page 12 of 15

- 9. Cancel: Click "Cancel" to cancel and return to the Main Menu.
- 10. OK: Click "OK" to save changes and return to the Main Menu.

The "SDI" tab

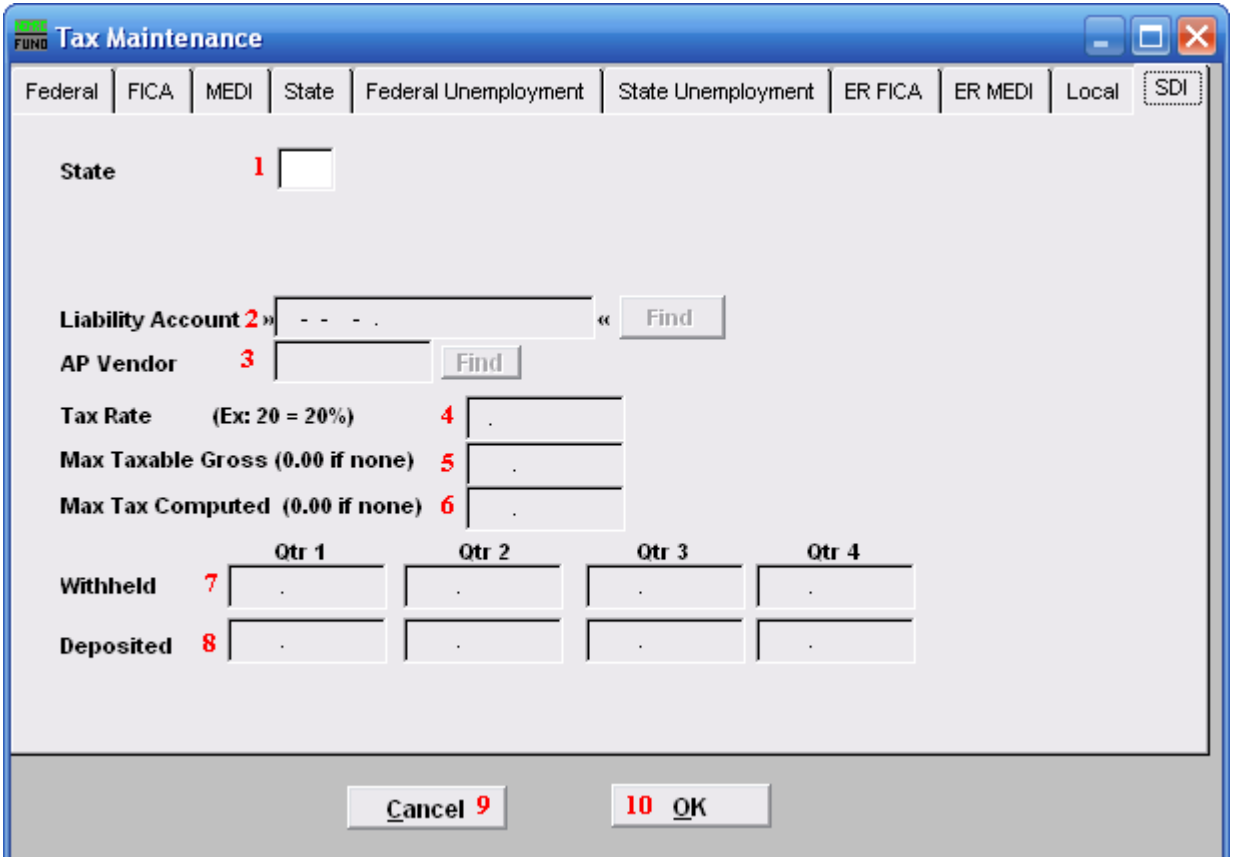

- 1. State: Enter the two character postal value for the state desired.
- 2. Liability Account: Enter the General Ledger Liability account to post withholding amounts in to. You may click "Find" to locate the account in the look up table.
- **3.** AP Vendor: Enter the vendor code to which this tax is paid.
- 4. Tax Rate: Enter the percentage rate to apply.
- **5. Max Taxable Gross:** Enter the maximum value of wages that apply to this tax.
- 6. Max Tax Computed: Enter the maximum tax to be withheld, when left zero the system will calculate it.
- 7. Withheld: This field is shown and maintained by NEMRC.
- 8. Deposited: This field is shown and maintained by NEMRC.
- **9.** Cancel: Click "Cancel" to cancel and return to the Main Menu.

### NEMRC Page 14 of 15

10. OK: Click "OK" to save changes and return to the Main Menu.